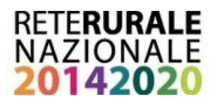

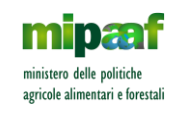

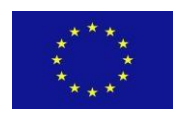

# **RETE RURALE NAZIONALE**

# **Sistema di monitoraggio fisico online**

Istruzioni di utilizzo

*A cura del Segretariato Tecnico di Coordinamento della RRN* (Settembre 2021)

### **Sommario**

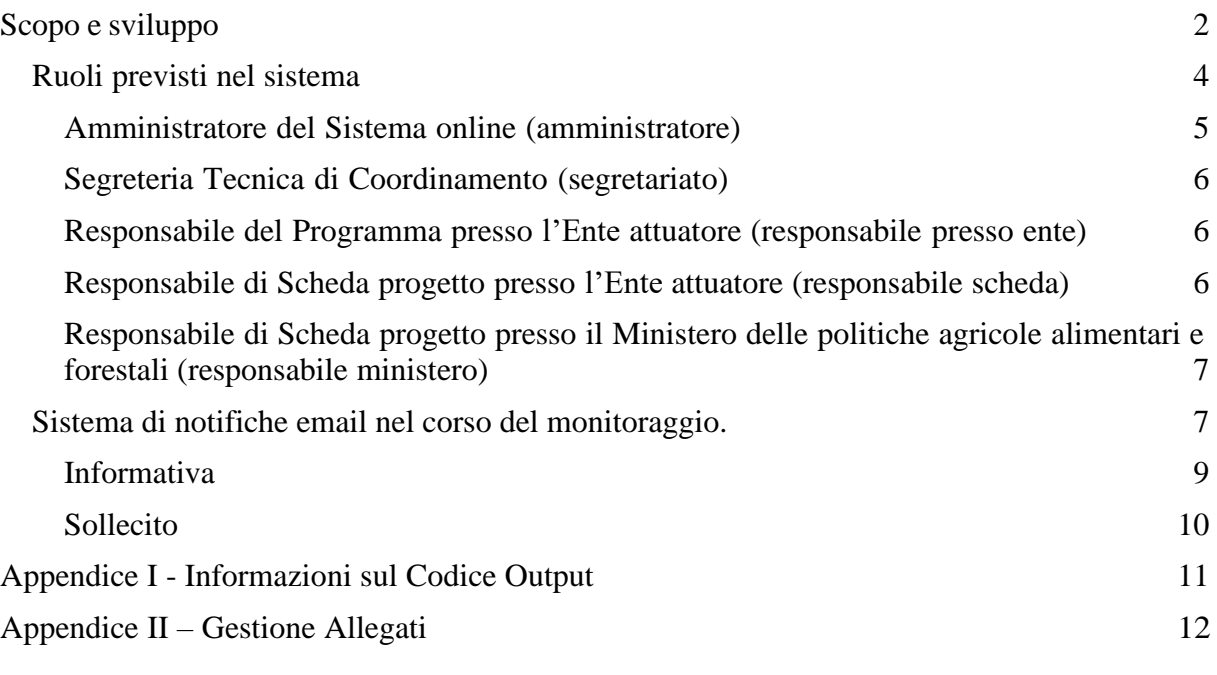

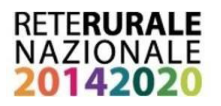

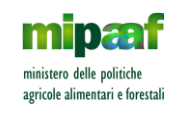

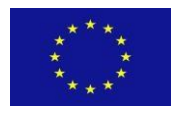

# <span id="page-1-0"></span>**Scopo e sviluppo**

Il *Sistema di monitoraggio fisico online* (da ora in avanti *Sistema)* della Rete Rurale Nazionale (RRN) è uno strumento creato per agevolare il monitoraggio fisico delle attività contemplate nelle Schede progetto del Piano di azione biennale della RRN.

Il *Sistema* è accessibile a tutti gli utenti autorizzati via internet, dalla homepage della RRN <https://www.reterurale.it/monitoraggiofisico>

(percorso: <https://www.reterurale.it/> 1) RRN 2)Monitoraggio fisico)

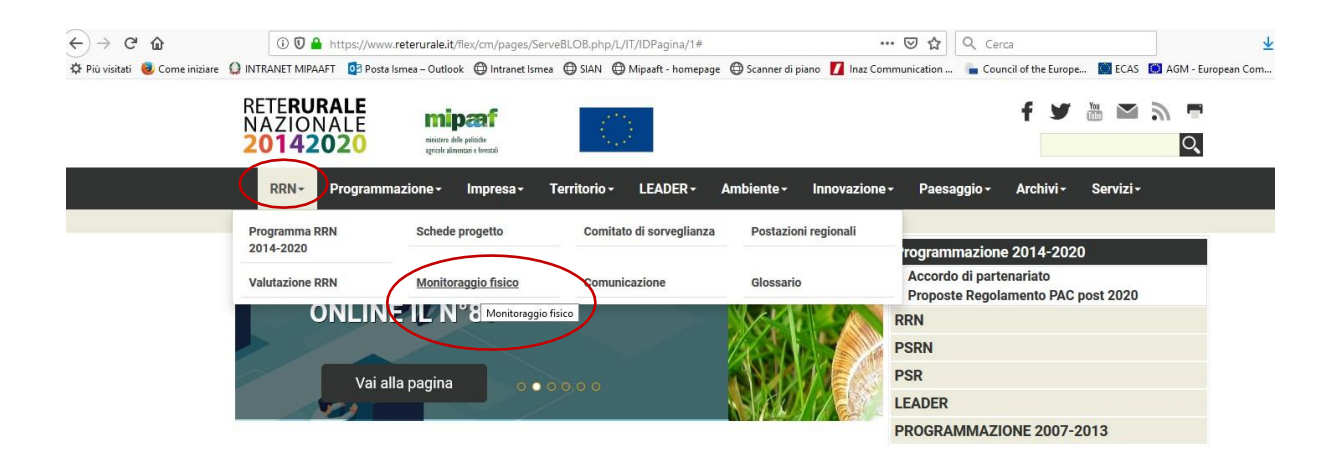

In riferimento agli utenti, in sede di analisi sono stati identificati *ruoli* e relative specifiche funzionalità, che vengono abilitate in base al ruolo al momento dell'autenticazione.

L'autenticazione avviene tramite credenziali, username e password, che sono personali per ogni utente.

La registrazione degli utenti nel sistema è effettuata dalla Segreteria Tecnica di Coordinamento della RRN (STC), in qualità di amministratore del sistema.

Il sistema prevede 37 "schede", corrispondenti alle 37 Schede progetto del Piano di azione biennale 2021-2023 (di cui 21 assegnate al CREA e 16 all'ISMEA), conformemente al Piano biennale approvato con il Decreto DM n. 245514 del 27/05/2021.

Ogni scheda è identificata con "codice scheda" alfanumerico univoco, le cui prime 4 posizioni richiamano l'ordine progressivo delle tematiche del Piano e le ultime posizioni il nome dell'Ente attuatore responsabile.

Ad ogni scheda sono associate delle "sottoschede di output" (una per ogni output) accessibili cliccando sul codice output (finca di sinistra), sulle quali devono poter gestire le informazioni più soggetti contemporaneamente (Autorità

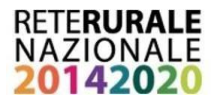

*Monitoraggio fisico delle Rete Rurale Nazionale*

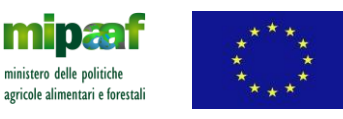

ministero delle politiche

di Gestione, per il tramite della STC; Responsabili del programma presso gli Enti attuatori; Responsabili di Scheda progetto degli Enti attuatori; Responsabili di Scheda del Ministero).

Il database del sistema nel quale sono archiviate le informazioni del monitoraggio è stato disegnato tenendo conto dell'architettura dell'archivio già esistente in formato Excel e aggiornato dalla STC della RRN a partire dal Piano di azione biennale 2021-23 approvato con DM n. 245514 del 27/05/2021.

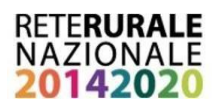

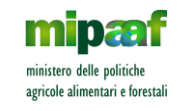

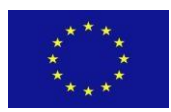

### <span id="page-3-0"></span>**Ruoli previsti nelsistema**

In sede di analisi sono stati identificati i seguenti ruoli con le relative funzionalità:

## **Tabella 1 – Ruoli e relative funzionalità**

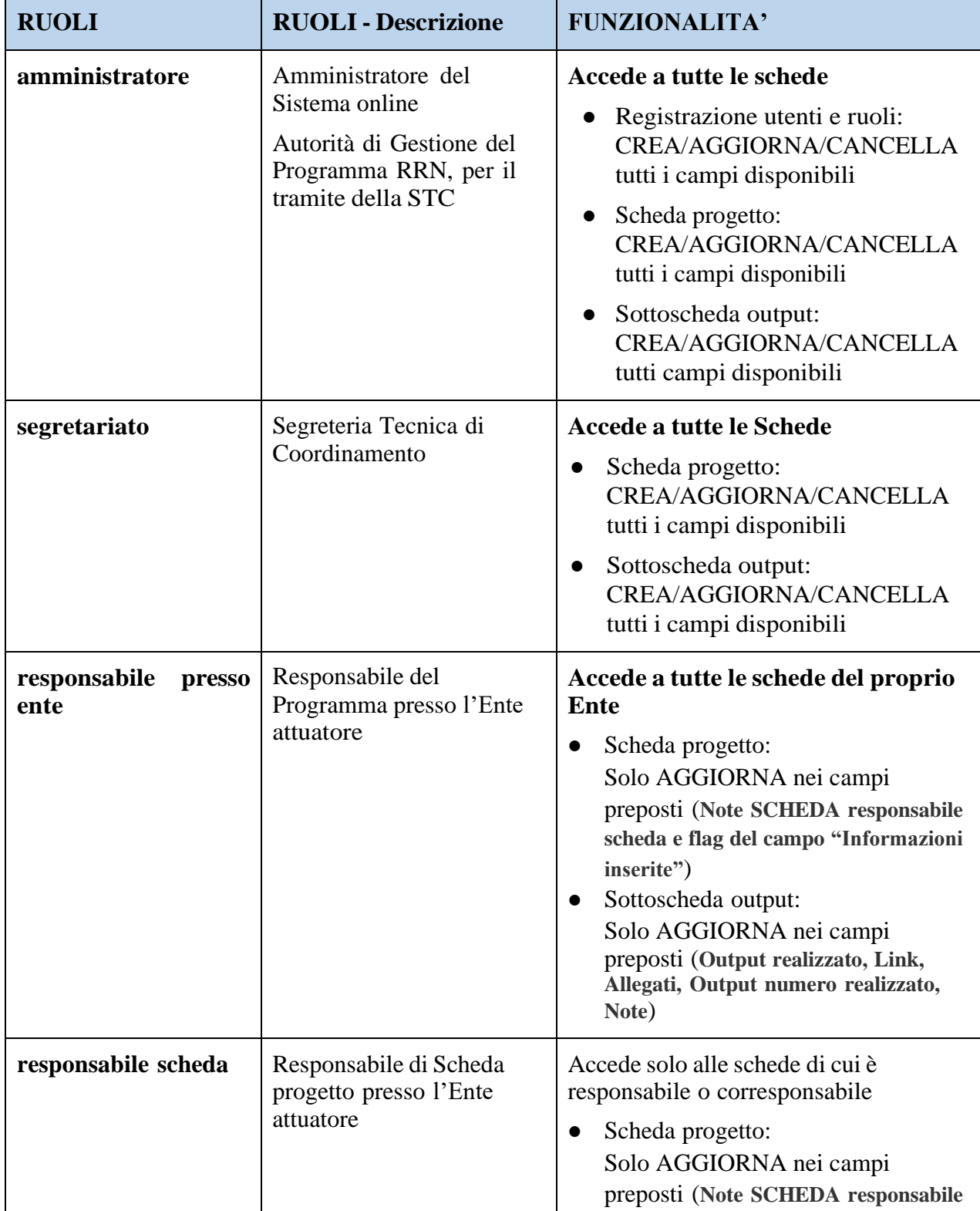

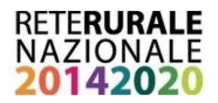

*Monitoraggio fisico delle Rete Rurale Nazionale*

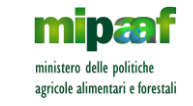

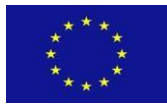

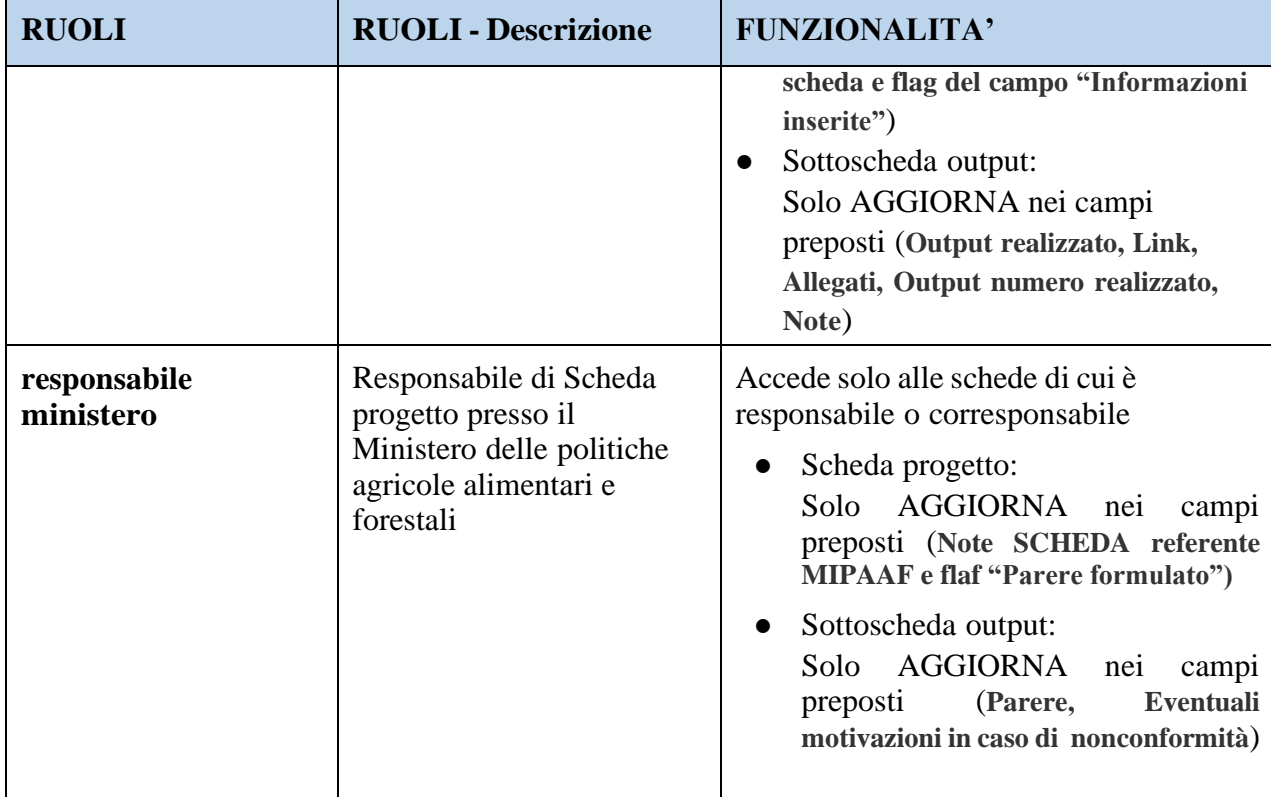

<span id="page-4-0"></span>**Amministratore del Sistema online (amministratore)**

L'autorità di Gestione del Programma RRN, per il tramite della Segreteria Tecnica di coordinamento (STC) è Amministratore del *Sistema online*.

L'amministratore è l'unico ruolo che governa la funzionalità di *Registrazione utenti e ruoli*, potendo creare un nuovo account con assegnazione di Username e Password e potendo aggiornare e/o cancellare un account esistente. Ogni utente d'altronde potrà in qualsiasi momento cambiare la propria password accedendo al sistemo e cliccando sul proprio account. La password è criptata e non è accessibile in chiaro neppure all'amministratore del sistema.

Il sistema riesce a gestire anche i casi di corresponsabilità delle schede progetto, ossia i casi in cui si hanno due o più responsabili di scheda presso l'ente attuatore o presso il ministero.

L'attività di monitoraggio fisico coordinata e svolta dall'Autorità di Gestione attraverso il *Sistema online* secondo le modalità descritte nel presente documento concorre alle attività che l'Autorità di Gestione è chiamata a svolgere in base alle disposizioni regolamentari, in particolare in base all'art. 66 del Reg. UE n. 1305/2013, il quale prevede che l'Autorità di Gestione <sup>è</sup> responsabile della corretta, efficace ed efficiente gestione del programma e, più in generale, per le responsabilità in materia di monitoraggio e valutazione del programma, di

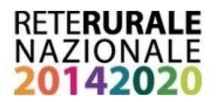

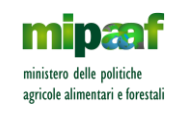

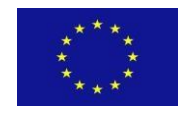

informazione e pubblicità dello stesso e di istituzione di un adeguato e sicuro sistema informatico per la registrazione, mantenimento e gestione delle informazioni statistiche sul programma.

<span id="page-5-0"></span>**Segreteria Tecnica di Coordinamento (segretariato)**

La Segreteria Tecnica di Coordinamento (STC), a supporto dell'Autorità di Gestione, coordina il monitoraggio fisico delle attività del Programma RRN, attraverso il *Sistema online,* secondo le funzionalità descritte nella Tabella 1 del presente manuale*.*

<span id="page-5-1"></span>**Responsabile del Programma presso l'Ente attuatore (responsabile presso ente)**

La figura è quella del Responsabile del Programma presso l'Ente attuatore, nella persona designata dall'Ente medesimo.

In corrispondenza di tale ruolo, attraverso il *Sistema online* il "responsabile presso ente" può accedere a tutte le schede progetto dell'Ente attuatore di appartenenza, svolgendo tutte le funzioni riconosciute ai responsabili di scheda progetto.

<span id="page-5-2"></span>**Responsabile di Scheda progetto presso l'Ente attuatore (responsabile scheda)**

La figura è quella del Responsabile di Scheda progetto presso l'Ente attuatore, nella persona individuata dall'Ente medesimo e quindi designata. con apposito atto dell'Autorità di Gestione.

In corrispondenza di tale ruolo, attraverso il *Sistema online* il "responsabile scheda" svolge le seguenti funzioni:

- 1) nella "scheda", accedendo dal pulsante "aggiorna"
	- a) può inserire nel campo "Note SCHEDA Responsabile Scheda" informazioni che riguardano la scheda progetto nel suo complesso, utili per il monitoraggio. Tale campo non è obbligatorio ma discrezionale;
	- b) e al termine dell'inserimento di tutte le informazioni utili per il monitoraggio, ossia della compilazione di tutti i campi pertinenti della scheda e delle sottoschede degli output di cui si intende dare aggiornamento, deve spuntare il flag " ☑ Informazioni inserite";

2) nelle "sottoschede dedicate" a ciascun singolo output compilare i campi:

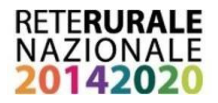

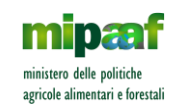

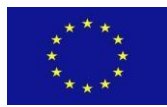

**Output realizzato:** descrizione delle attività svolte in riferimento a quell'output

**Link: 1)** rimando ad eventuali link esterni dai quali è possibile scaricare la documentazione prodotta in riferimento a quell'output; 2) qualora si tratti di un link ad un Repository interno, nel quale è stata archiviata la documentazione richiesta per quello specifico output (cfr. le Linee Guida della RRN sulla Documentazione per il Monitoraggio Fisico), il link non sarà cliccabile, ma indicherà solo il percorso della cartella interna di archiviazione.

**Allegati:** rimando alla documentazione richiesta in fase di monitoraggio fisico per quell'output (cfr. le Linee Guida della RRN sulla Documentazione per il Monitoraggio Fisico). Per le funzioni upload/download/cancella relative agli Allegati, vedi l'Appendice II in calce al presente documento.

**Output: numero realizzato.** NB: La casella accetta valori inferiori o uguali al numero di output programmati ovvero al numero presente nella casella non editabile Output numero previsto. Eventuali output realizzati ma non previsti in fase di programmazione vanno dichiarati e descritti negli appositi spazi **Output numero NON previsto** e **Output NON previsto descrizione.**

**Note:** campo previsto per inserire eventuali informazioni aggiuntive, relative all'output di riferimento

<span id="page-6-0"></span>**Responsabile di Scheda progetto presso il Ministero delle politiche agricole alimentari e forestali (responsabile ministero)**

La figura è quella del Responsabile di Scheda progetto presso il Ministero, nella persona designata dall'Autorità di Gestione.

In corrispondenza di tale ruolo, attraverso il *Sistema online* il "responsabile ministeriale" svolge le seguenti funzioni:

- 1) nella "scheda", accedendo dal pulsante "aggiorna"
	- a) può inserire, a sua discrezione, delle osservazioni che riguardano la scheda progetto nel suo complesso
	- b) deve spuntare il flag "  $\boxtimes$  Parere formulato" al termine della sua valutazione;
- 2) nelle "sottoschede dedicate" a ciascun singolo output compila i campi:

Parere: si tratta di un flag, dove sono previste le 2 modalità "Conforme" "Non conforme"

**Eventuali motivazioni in caso di non conformità:** da inserire nel campo note appositamente previsto in caso di parere "Non conforme".

### <span id="page-6-1"></span>**Sistema di notifiche email nel corso del monitoraggio.**

#### PIANO BIENNALE 2019-2020

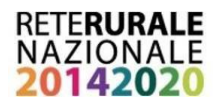

*Monitoraggio fisico delle Rete Rurale Nazionale*

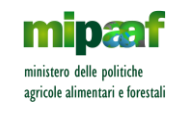

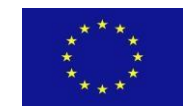

Lo svolgimento di ogni monitoraggio fisico semestrale della Rete, realizzato attraverso il sistema apposito online, viene avviato con una nota del Coordinatore, trasmessa via mail dalla Segreteria Disr2. Segnatamente, la mail, con allegata la nota del Coordinatore, è indirizzata a tutti i Responsabili delleSchede progetto degli Enti attuatori, ai Responsabile del Programma presso gli Enti e ai Responsabili Ministeriali.

Nella nota viene indicata la data entro la quale ogni Responsabile di Scheda deve aggiornare la sezioni di propria competenza del sistema di monitoraggio fisico online, in coerenza con l'avanzamento delle attività della Scheda di cui è responsabile. La data di scadenza coincide col decimo giorno di calendario, calcolato a partire dalla data della nota trasmessa.

Entro ulteriori sette giorni di calendario a decorrere da suddetta data di scadenza, il Responsabile Ministeriale è tenuto a formulare il suo parere.

Per supportare il rispetto della tempistica del monitoraggio semestrale da parte di tutti i soggetti convolti, nel sistema di monitoraggio online è stato implementato un sistema di notifiche email.

In particolare, sono previste due tipologie di notifiche rivolte ai responsabili di scheda (RS) e ai referenti ministeriali (RM):

- 1. avviso **informativa.** Due tipologie: al completamento dell'inserimento delle informazioni da parte del RS, non appena questi depenna il campo "Informazioni inserite" il RM riceve una mail che indica l'avvenuto inserimento. A seguire, non appena il RM formula il suo papere e depenna il campo "parere formulato", il RS riceve una mail che indica la formulazione del parere del RM.
- 2. avviso **sollecito** per scadenza termini di compilazione delle schede, sia per l'utente (RS) sia per il suo referente (RM);

Nello schema seguente viene illustrato il sistema delle notifiche email.

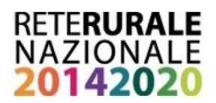

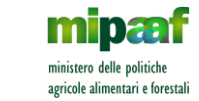

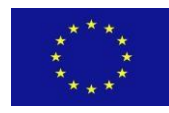

*Monitoraggio fisico delle Rete Rurale Nazionale*

#### **RS** Responsabile di scheda progetto dell'Ente attuatore

**RM** Responsabile ministeriale di scheda progetto

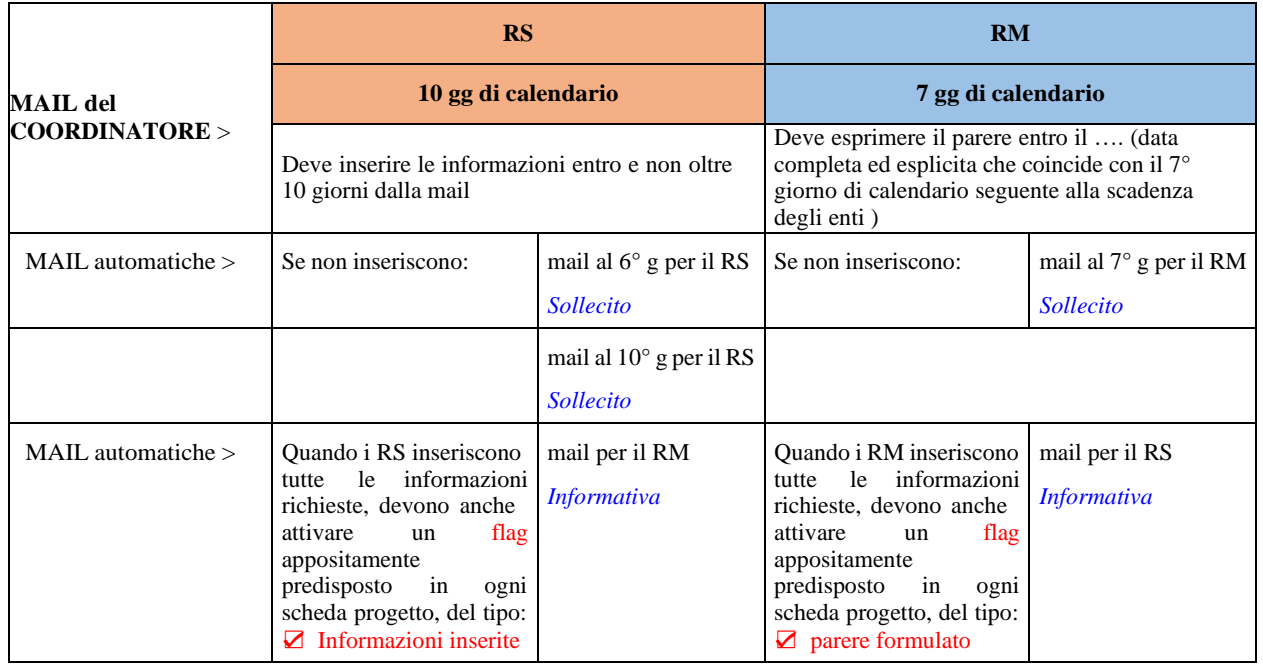

#### <span id="page-8-0"></span>**Informativa**

Il primo tipo viene inviato automaticamente al completamento delle mansioni preposte. Viene quindi inviata email di avvenuto completamento inserimento informazioni da RS verso RM oppure al termine della formulazione del parere da RM verso RS. L'azione viene svolta sulla scheda dopo aver eseguito il check "*Informazioni inserite*" per il RS

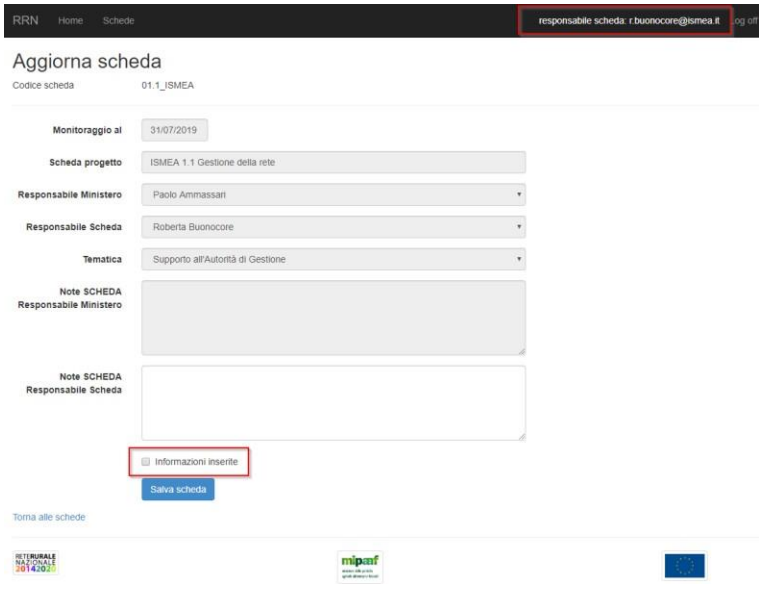

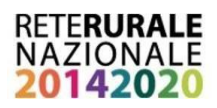

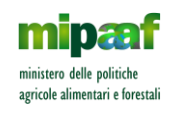

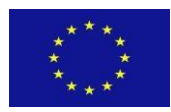

oppure il check "**parere formulato**" da RM

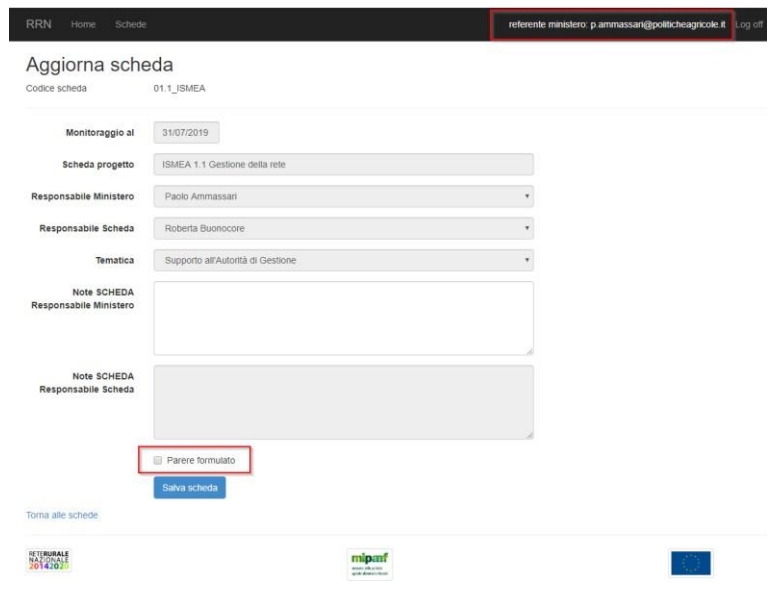

#### <span id="page-9-0"></span>**Sollecito**

Il sollecito rappresenta degli alert che vengono inviati nel periodo di monitoraggio per garantire che le informazioni richieste vengano inserite nei tempi previsti.

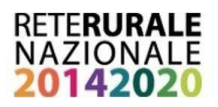

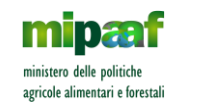

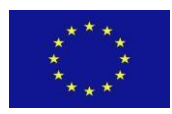

# <span id="page-10-0"></span>**Appendice I - Informazioni sul Codice Output**

Ogni output è contraddistinto da un **Codice**, che riporta:

A) il numero della scheda e relativo ente attuatore (come da piano biennale),

B) un acronimo di 3 lettere, specifico per indicatore di output, come da seguente tabella:

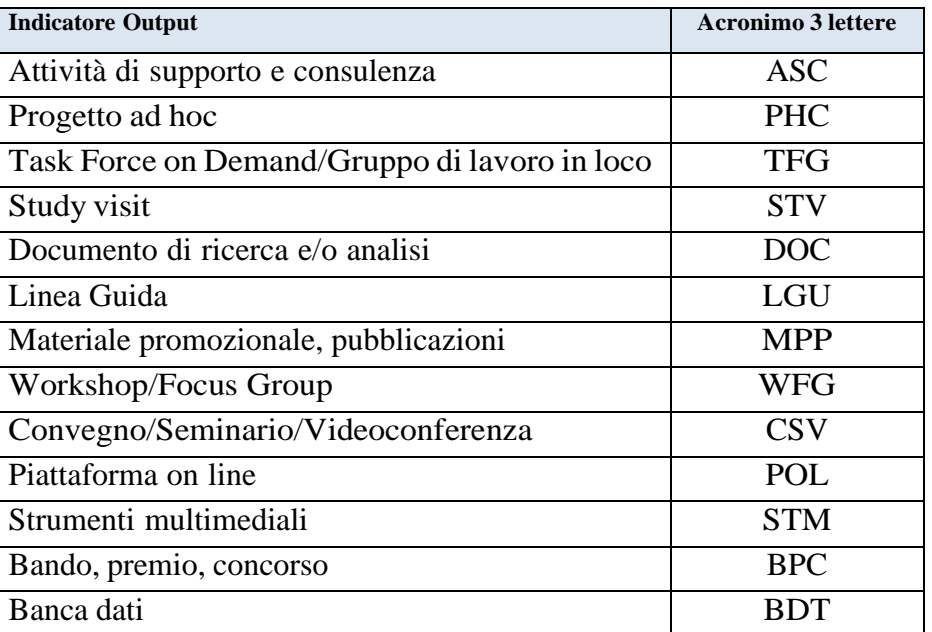

C) un numero progressivo, in base agli output previsti in ogni singola scheda.

*Esempio Codice Output*:

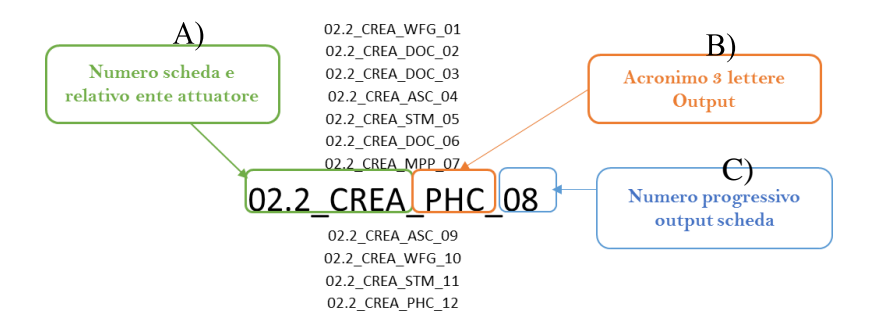

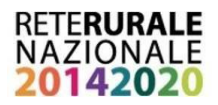

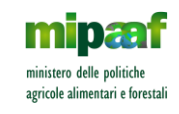

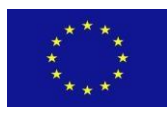

## <span id="page-11-0"></span>**Appendice II – Gestione Allegati**

Al ruolo di

- a) Responsabile di Scheda progetto presso l'Ente attuatore,
- b) Responsabile del Programma presso l'Ente attuatore

#### corrisponde la funzione di **inserire e/o cancellare Allegati**.

Tale funzione è accessibile dalla "Sottoscheda output", "Aggiorna", creata per ciascun singolo output. In calce alla pagina di tale sezione, dopo il pulsante "Salva output", è presente lo spazio per l'inserimento degli Allegati: 1) cliccando sul pulsante "Browser" (1) si potrà selezionare la sezione/cartella del proprio PC che contiene il file da allegare; 2) cliccando quindi sul pulsante "carica file" (2) il file verrà automaticamente inserito nel sistema.

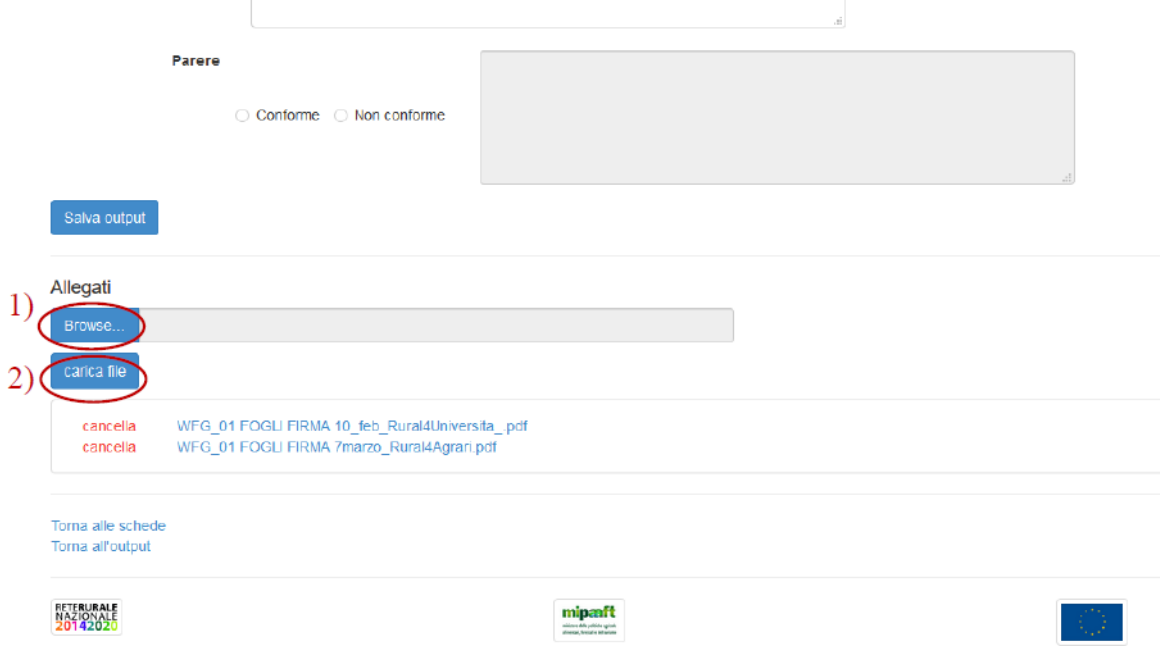

**NB** Il pulsante "Salva output" collocato sopra la sezione dedicata agli Allegati, serve per salvare gli aggiornamenti/le informazioni riportate nelle sezioni superiori (**Output realizzato, Link, Output numero realizzato, Note).** Il salvataggio degli Allegati viene invece effettuato come illustrato appena sopra.

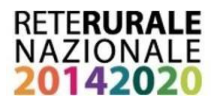

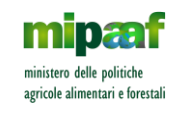

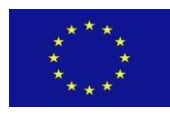

#### Al ruolo di

a) Responsabile di Scheda progetto presso il Ministero delle politiche agricole alimentari e forestali

corrisponde la funzione di **scaricare gli Allegati** eventualmente presenti nella "Sottoscheda output" dedicata a ciascun output.

Il download del file si effettua cliccando direttamente sul nome dell'Allegato, presente nella pagina della Scheda progetto, all'interno dell'output (come indicato dalla freccia arancione).

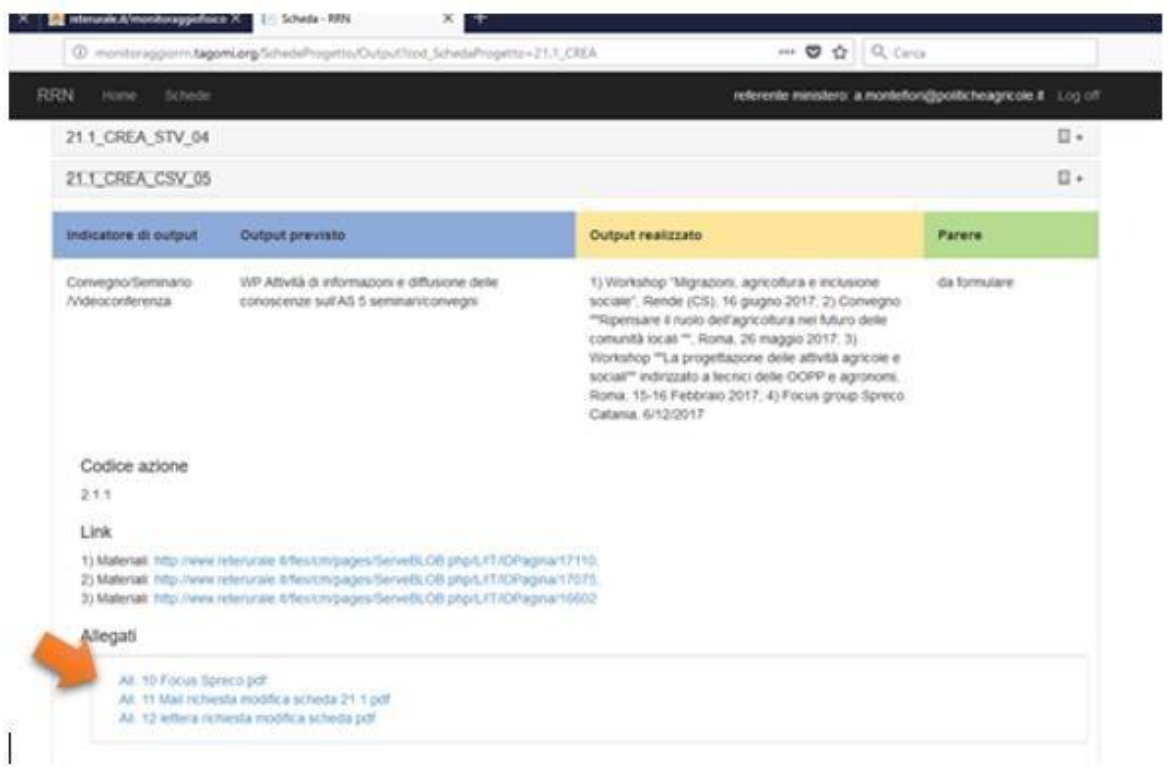